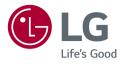

## OWNER'S MANUAL IPS LED Monitor\*)

\* LG LED Monitor applies LCD screen with LED backlights.

Please read this manual carefully before operating your set and retain it for future reference.

www.lg.com

38WK95C 38BK95C

## **TABLE OF CONTENTS**

| LICENSE3                         |
|----------------------------------|
| ASSEMBLING AND PREPARING 4       |
| - Product Composition4           |
| - Supported Drivers and Software |
| - Product and Button Description |
| How to Use the Joystick Button   |
| Input Connector                  |
| - Moving and Lifting the Monitor |
| - Installing the Monitor10       |
| Assembling the Stand             |
| Installing on a Table            |
| Adjusting the Stand Height       |
| Adjusting the Angle              |
| Tidying up Cables                |
| Using the Kensington Lock        |
| Detaching the Stand Body         |

- Installing the Wall Mount Plate
- Installing on the Wall

#### 

HDMI Connection **DisplayPort Connection** USB-C connection HDMI Connection - Connecting Peripherals......23 USB Cable connection Connecting Headphones

#### 

- Activating the Main Menu......25 Main Menu Features
- Menu Settings

#### **PRODUCT SPECIFICATION ...... 42** - HDMI Timing (Video)......45 - Wireless module (WB1NP6) Specifications.... 45

## LICENSE

Each model has different licenses. Visit www.lg.com for more information on the license.

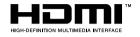

The terms HDMI and HDMI High-Definition Multimedia Interface, and the HDMI Logo are trademarks or registered trademarks of HDMI Licensing Administrator, Inc. in the United States and other countries.

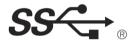

The SuperSpeed USB Trident logo is a registered trademark of USB Implementers Forum, Inc.

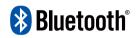

The *Bluetooth* <sup>®</sup> word mark and logos are registered trademarks owned by Bluetooth SIG, Inc. and any use of such marks by LG Electronics Inc. is under license. Other trademarks and trade names are those of their respective owners.

USB Type-C<sup>™</sup> and USB-C <sup>™</sup> are trademarks of USB Implementers Forum.

The following content is only applied to the monitor which is sold in Europe market and which needs to meet the ErP Directive:

\* This monitor is set to be turned off automatically in 4 hours after you turned on display if there is no adjustment to display.

\* To make this setting be disabled, change the option to 'Off' in OSD menu of "Automatic Standby".

## ASSEMBLING AND PREPARING

#### **Product Composition**

Please check whether all the components are included in the box before using the product. If there are any missing components, contact the retailer where you purchased the product. Note that the product and related components may look different from those shown here.

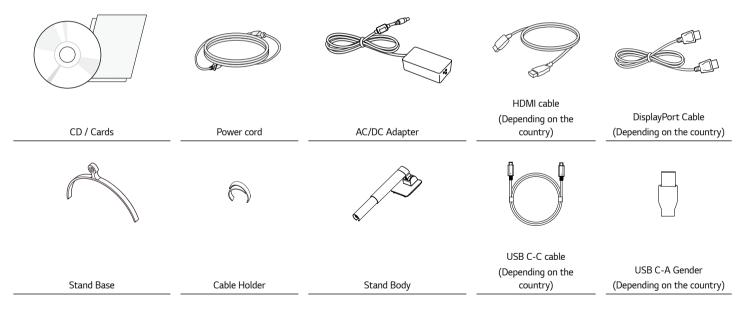

- · Always use genuine LG components to ensure safety and product performance.
- The product warranty will not cover damage or injury caused by the use of unauthorized components.
- It is recommend that use the supplied components.
- If you use generic cables not certified by LG, the screen may not display or there may be image noises.

## 

- The components may look different from those illustrated here.
- Without prior notice, all product information and specifications contained in this manual are subject to change to improve the performance of the product.
- To purchase optional accessories, visit an electronics store or an online shopping site, or contact the retailer from which you purchased the product.
- The power cord provided may differ depending upon the region.

### Supported Drivers and Software

You can download and install the latest version from the LGE website (www.lg.com).

| Drivers and Software | Installation Priority | 38WK95C<br>38BK95C |
|----------------------|-----------------------|--------------------|
| Monitor Driver       | Recommended           | 0                  |
| ASM Driver           | Required              | Х                  |
| OnScreen Control     | Recommended           | 0                  |
| Dual Controller      | Optional              | 0                  |
| True Color Pro       | Optional              | Х                  |

#### **Product and Button Description**

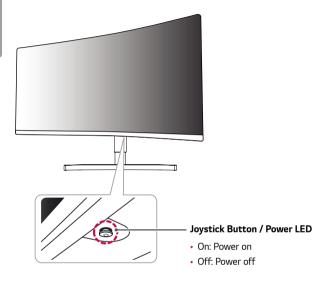

#### How to Use the Joystick Button

You can easily control the functions of the monitor by pressing the joystick button or moving it left/right with your finger.

#### **Basic Functions**

|  | மு                                                                                                    | Power on          | Press the joystick button once with your finger to turn on the monitor.                 |
|--|----------------------------------------------------------------------------------------------------|-------------------|-----------------------------------------------------------------------------------------|
|  |                                                                                                    | Power off         | Press and hold the joystick button<br>once with your finger to turn off the<br>monitor. |
|  | ►</th <th>Volume<br/>Control</th> <th>You can control the volume by moving the joystick button left/right.</th> | Volume<br>Control | You can control the volume by moving the joystick button left/right.                    |

## 

• The joystick button is located at the bottom of the monitor.

#### Input Connector

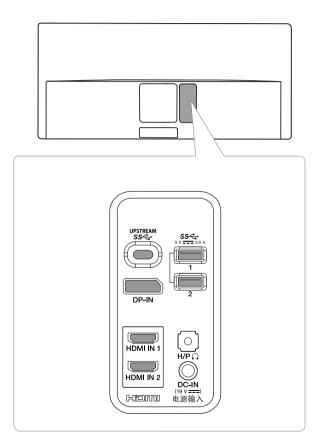

#### Moving and Lifting the Monitor

When moving or lifting the monitor, follow these instructions to prevent the monitor from being scratched or damaged and to ensure safe transportation, regardless of its shape or size.

- Place the monitor in the original box or packing material before attempting to move it.
- Before moving or lifting the monitor, disconnect the power cord and all other cables.
- Hold the bottom and side of the monitor frame firmly. Do not hold the panel itself.

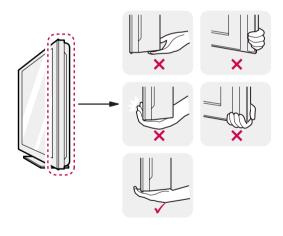

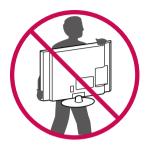

- When holding the monitor, the screen should face away from you to prevent it from being scratched.
- When transporting the monitor, do not expose the monitor to shock or excessive vibration.
- When moving the monitor, keep it upright and never turn the monitor on its side or tilt it sideways.

- Avoid touching the monitor screen as much as possible.
- This may result in damage to the screen or some of the pixels used to create images.

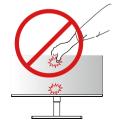

 If you use the monitor panel without the stand base, its joystick button may cause the monitor to become unstable and fall, resulting in damage to the monitor or human injury. In addition, this may cause the joystick button to malfunction.

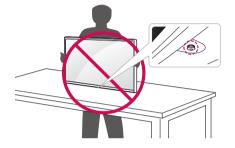

### Installing the Monitor

Assembling the Stand

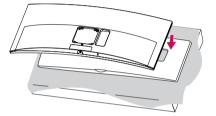

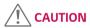

• To protect the screen, place the screen face down on the screen pad which is inside the box.

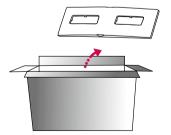

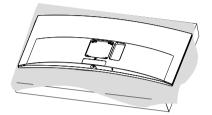

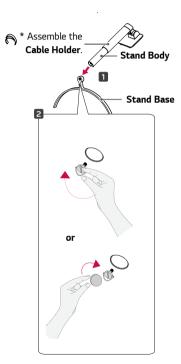

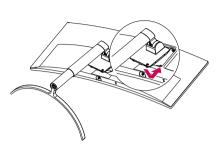

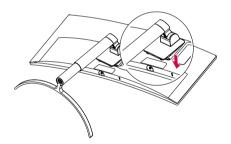

• Press the stand until the button reaches the top.

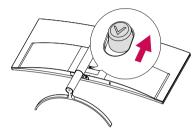

## 

- Illustrations in this document represent typical procedures, so they may look different from the actual product.
- Do not apply foreign substances (oils, lubricants, etc.) to the screw parts when assembling the product. (Doing so may damage the product.)
- Applying excessive force when tightening screws may cause damage to the monitor. Damage caused in this way will not be covered by the product warranty.
- Do not carry the monitor upside down by just holding the base. This may cause the monitor to fall off the stand and could result in personal injury.
- When lifting or moving the monitor, do not touch the monitor screen. The force applied to the monitor screen may cause damage to it.

#### Installing on a Table

1 Lift the monitor and place it on the table in an upright position. Place the monitor at least 100 mm away from the wall to ensure sufficient ventilation.

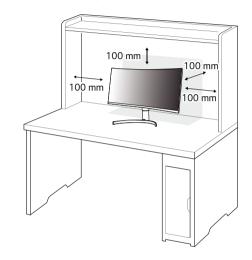

2 Connect the power adapter to the monitor and then plug the power cord into the wall outlet.

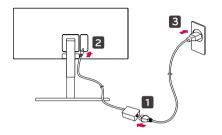

3 Press the joystick button on the bottom of the monitor to turn on the monitor.

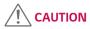

• Unplug the power cord before moving or installing the monitor. There is risk of electric shock.

#### Cautions When Connecting Power Cord

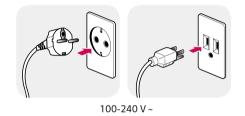

- Make sure to use the power cord that is provided in the product package and connect it to a grounded power outlet.
- If you need another power cord, please contact your local dealer or the nearest retail store.

#### Adjusting the Stand Height

- 1 Place the monitor mounted on the stand base in an upright position.
- 2 Handle the monitor with both hands for safety.

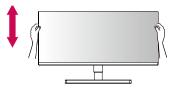

#### Adjusting the Angle

- 1 Place the monitor mounted on the stand base in an upright position.
- 2 Adjust the angle of the screen.

The angle of the screen can be adjusted forward or backward from -5° to 15° for a comfortable viewing experience.

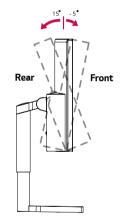

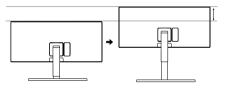

## 

- When adjusting the screen height, do not place your hand on the stand body to avoid injury to your fingers.

Max 100.0 mm

• To avoid injury to the fingers when adjusting the screen, do not hold the lower part of the monitor's frame as illustrated below.

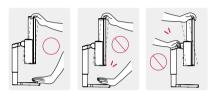

• Be careful not to touch or press the screen area when adjusting the angle of the monitor.

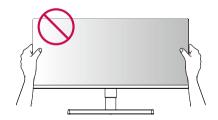

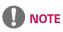

• The left or right side of the monitor head can be slightly rotated up or down (up to 3°). Adjust the horizontal level of the monitor head.

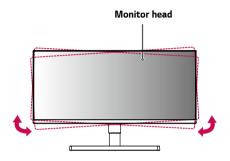

#### Tidying up Cables

Arrange the cables using the cable holder as shown in the illustration.

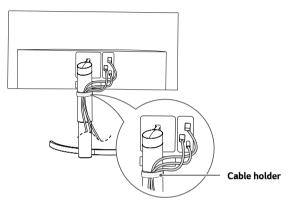

#### Using the Kensington Lock

The connector for the Kensington security system is located at the bottom of the monitor.

For more information on installation and usage, refer to the Kensington lock owner's manual or visit the website at *http://www.kensington.com*.

Connect the monitor to a table using the Kensington security system cable.

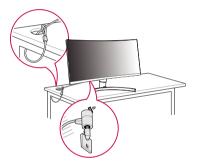

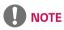

• The Kensington security system is optional. You can obtain optional accessories from most electronics stores.

#### Detaching the Stand Body

- 1 Place the monitor's screen face down. To protect the screen from scratches, cover the surface with a soft cloth.
- $2 \ \ \mbox{Remove the stand}$  from the monitor by pressing the button on the bottom center of the back of the monitor.

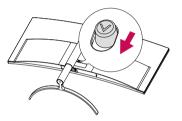

#### Installing the Wall Mount Plate

This monitor meets the specifications for the wall mount plate or other compatible devices.

- Place the screen face down. To protect the monitor panel (screen), cover the surface with a soft cloth or the monitor protection pad included in the product package.
- 2 Remove the four screws tightened on the back of the monitor.
- 3 Place the wall mount plate onto the monitor and align it with the screw holes.
- 4 Tighten the four screws using a screwdriver to fix the plate to the monitor.

## 

- The wall mount plate is sold separately.
- For more information on installation, refer to the wall mount plate's installation guide.
- Be careful not to apply too much force while mounting the wall mount plate as it may cause damage to the screen.

Install the monitor at least 100 mm away from the wall and leave about 100 mm of space at each side of the monitor to ensure sufficient ventilation. Detailed installation instructions can be obtained from your local retail store. Alternatively, please refer to the manual for how to install and set up a tilting wall mounting bracket.

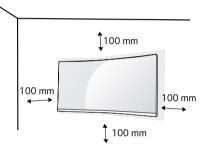

To install the monitor to a wall, attach a wall mounting bracket (optional) to the back of the monitor.

Make sure that the wall mounting bracket is securely fixed to the monitor and to the wall.

- 1 If you use screws longer than the standard length, it may damage the inside of the product.
- 2 A non-VESA standard screw may damage the product and cause the monitor to fall. LG Electronics is not liable for any accidents relating to the use of nonstandard screws.

| Wall Mount (mm)             | 100 x 100 |
|-----------------------------|-----------|
| Standard screw              | M4 x L10  |
| Required Screws             | 4         |
| Wall Mount Plate (Optional) | LSW 149   |
|                             |           |

- Use the screws specified by VESA standards.
- The wall mount kit includes the installation guide and all necessary parts.
- The wall mounting bracket is optional. You can obtain optional accessories from your local dealer.
- The length of the screw may differ for each wall mounting bracket. Be sure to use the proper length.
- For more information, please refer to the user manual for the wall mounting bracket.

- Unplug the power cord before moving or installing the monitor to avoid electric shock.
- Installing the monitor on the ceiling or on a slanted wall may result in the monitor falling off, which could lead to injury. Use an authorized LG wall mount and contact the local dealer or qualified personnel.
- Applying excessive force when tightening screws may cause damage to the monitor. Damage caused in this way will not be covered by the product warranty.

- Use the wall mounting bracket and screws that conform to VESA standards.
   Damage caused by the use or misuse of inappropriate components will not be covered by the product warranty.
- When measured from the back of the monitor, the length of each installed screw must be 8 mm or less.

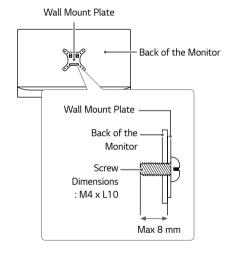

## ENGLISH

## **USING THE MONITOR**

• The following instructions are based on the 38UC99 model. Illustrations in this manual may differ from the actual product.

Press the joystick button, go to  $\textbf{Settings} \rightarrow \textbf{Input},$  and then select the input option.

## 

- Do not press the screen for a prolonged time. This may cause image distortion.
- Do not display a still image on the screen for a prolonged time. This may cause image retention. Use a screensaver if possible.

## 

- When connecting the power cord to the outlet, use a grounded (3-hole) power strip or a grounded power outlet.
- The monitor may flicker when turned on in an area where the temperature is low. This is normal.
- · Sometimes red, green, or blue spots may appear on the screen. This is normal.

#### Connecting to a PC

- This monitor supports the \*Plug and Play feature.
- \* Plug and Play: A feature that allows you to add a device to your computer without having to reconfigure anything or install any manual drivers.

#### **HDMI** Connection

Transmits digital video and audio signals from your PC to the monitor. Connect your PC to the monitor using the HDMI cable as shown in the illustration below.

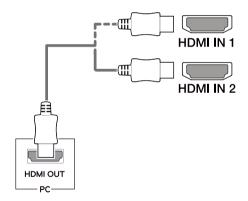

## nect the below.

## 

- Make sure to use the supplied HDMI cable of the product. Otherwise, this may cause the device to malfunction.
- Connecting your PC to the monitor using the HDMI cable may cause device compatibility issues.
- Using a DVI to HDMI / DP (DisplayPort) to HDMI cable may cause compatibility issues.
- Use a certified cable with the HDMI logo attached. If you do not use a certified HDMI cable, the screen may not display or a connection error may occur.
- Recommended HDMI cable types
  - High-Speed HDMI<sup>®</sup>/<sup>™</sup> cable
- High-Speed HDMI<sup>®</sup>/<sup>™</sup> cable with Ethernet

#### **DisplayPort Connection**

Transmits digital video and audio signals from your PC to the monitor. Connect the monitor to your PC using the DisplayPort cable as shown in the illustration below.

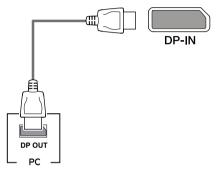

- There may be no video or audio output depending on the DP (DisplayPort) version of the PC.
- Make sure to use the supplied DisplayPort cable of the product. Otherwise, this may cause the device to malfunction.
- For using Mini DP to DP (Mini DisplayPort to DisplayPort) cable, it is recommended that you use DisplayPort 1.2 cable.

#### **USB-C** connection

Transmits digital video and audio signals and USB data from your PC to the monitor. Connect the monitor to your PC using the USB-C cable as shown in the illustration below. Press the menu button and then select the input option from the input menu.

# UPSTREM SSC+ (USB C-C cable)

- PD (Power Delivery), DP Alternate Mode (DP over USB-C) and USB Data are supported via USB-C Port.
- Features may not work properly depending on the connected device's specifications and the environment.
- USB-C port is not for the Monitor Power source but for a PC power source. Connect Adapter to supply power to the Monitor.

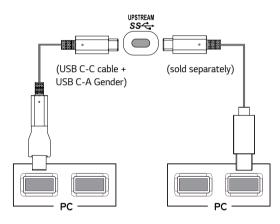

#### **Connecting AV Devices**

#### HDMI Connection

HDMI transmits digital video and audio signals from your AV device to the monitor. Connect your AV device to the monitor using the HDMI cable as shown in the illustration below.

## 

## 

- Make sure to use the supplied HDMI cable of the product. Otherwise, this may cause the device to malfunction.
- Using a DVI to HDMI / DP (DisplayPort) to HDMI cable may cause compatibility issues.
- Use a certified cable with the HDMI logo attached. If you do not use a certified HDMI cable, the screen may not display or a connection error may occur.
- Recommended HDMI cable types
- High-Speed HDMI<sup>®</sup>/<sup>™</sup> cable
- High-Speed HDMI $^{\ensuremath{\texttt{8}}\xspace/\ensuremath{^{\text{TM}}}}$  cable with Ethernet

## **Connecting Peripherals**

#### USB Cable connection

The USB port on the product functions as a USB hub.

Please connect the **USB C-C cable** or **USB C-C cable + USB C-A gender** to the PC. To use USB 3.0, connect the **USB C-C cable + USB C-A gender** of the product to the PC. Peripheral devices connected to the USB IN port can be controlled from the PC.

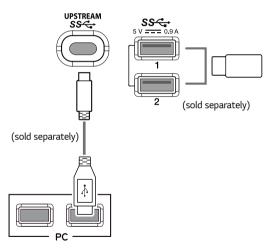

- Make sure to install the most recent Windows OS service pack before using the product.
- Peripheral devices are sold separately.
- A keyboard, mouse, or USB device can be connected to the USB port.
- The charging speed may vary depending on the device.
- To use USB Downstream port of monitor, user must connect Upstream port of monitor to Host PC using USB C-C or USB C-A cable.
- When the USB C-C cable is connected between Upstream port of monitor and Host PC, the Downstream port of monitor support USB 2.0 device.
- When the USB C-A cable is connected between Upstream port of monitor and Host PC, the Downstream port of monitor support USB 3.0 device. However, Host PC must support USB 3.0 function.

## 

Cautions When Using a USB Device

- A USB device with an automatic recognition program installed, or that uses its own driver, may not be recognized.
- Some USB devices may not be supported or may not work properly.
- It is recommended to use a USB hub or hard disk drive with power supplied. (If the power supply is not adequate, the USB device may not be recognized properly.)

#### **Connecting Headphones**

Connect peripherals to the monitor via the headphones port. Connect as illustrated.

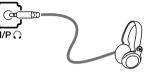

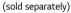

## 

- · Peripheral devices are sold separately.
- If you use angled earphones, it may cause a problem with connecting another external device to the monitor. Therefore, it is recommended to use straight earphones.

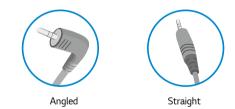

 Depending on the audio settings of the PC and external device, headphones and speaker functions may be limited.

ENGLISH

## **USER SETTINGS**

#### Activating the Main Menu

- 1 Press the joystick button on the bottom of the monitor.
- 2 Move the joystick up/down ( $\blacktriangle$  /  $\checkmark$ ) and left/right ( $\blacktriangleleft$  /  $\blacktriangleright$ ) to set the options.
- 3 Press the joystick button once more to exit the main menu.

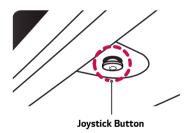

| Button | Menu Status       |                    | Description                                                                                                    |
|--------|-------------------|--------------------|----------------------------------------------------------------------------------------------------|
|        | Main menu enabled |                    | Enables the main menu.                                                                                                    |
|        |                   |                    | Exits the main menu.<br>(Holding down the button to turn off the monitor. You can<br>turn off the monitor this way at any time, including when the<br>OSD is on.) |
|        |                   | Main menu disabled | Adjusts the monitor volume level.                                                                                                    |
|        |                   | Main menu enabled  | Enters the <b>Input</b> features.                                                                                                    |
|        | ►                 | Main menu disabled | Adjusts the monitor volume level.                                                                                                    |
|        |                   | Main menu enabled  | Enters the <b>Settings</b> feature.                                                                                                    |
|        |                   | Main menu disabled | Displays the information on the current input.                                                                                                    |
|        |                   | Main menu enabled  | Turns off the monitor.                                                                                                    |
|        |                   | Main menu disabled | Displays the information on the current input.                                                                                                    |
|        |                   | Main menu enabled  | Enters the <b>Game</b> feature.                                                                                                    |

#### Main Menu Features

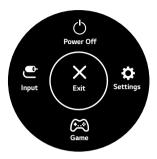

| Main Menu | Description                     |  |  |
|-----------|---------------------------------|--|--|
| Input     | Sets input mode.                |  |  |
| Power Off | Turns off the monitor.          |  |  |
| Settings  | Configures the screen settings. |  |  |
| Game      | Sets the game mode for gaming.  |  |  |
| Exit      | Exits the main menu.            |  |  |

#### **User Settings**

#### Menu Settings

- 1 To view the settings menu, press the joystick button at the bottom of the monitor and then enter the **settings**.
- 2 Configure the options by moving the joystick up/down/left/right.
- 3 To return to the upper settings or set other settings items, move the joystick to  $\blacktriangleleft$  or press (b).
- 4 If you want to exit the settings menu, move the joystick to < until you exit.
- When you enter the menu, instructions on how to use the button will appear in the bottom right corner of the screen.

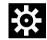

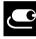

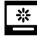

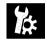

General

**Quick Settings** 

Input

Picture

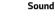

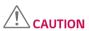

• Your monitor's OSD (On Screen Display) may differ slightly from that shown in this manual.

Each option is described below.

| Settings > Quick<br>Settings | Description                                                                                                    |                                                                                                    |  |  |  |
|------------------------------|----------------------------------------------------------------------------------------------------|----------------------------------------------------------------------------------------------------|--|--|--|
| Brightness                   | Adjusts the co                                                                                                    | djusts the color contrast and brightness of the screen.                                                         |  |  |  |
| Contrast                     | Aujusts the co                                                                                                    |                                                                                                    |  |  |  |
| Volume                       | Adjusts the vo                                                                                                    | lume level.                                                                                                    |  |  |  |
|                              |                                                                                                    | E Contraction of the second second second second second second second second second second second second second |  |  |  |
|                              | <ul> <li>You can adju</li> </ul>                                                                                                    | st <b>Mute</b> / <b>Unmute</b> by moving the joystick button to <b>V</b> in the <b>Volume</b> menu.             |  |  |  |
|                              | <ul> <li>The available</li> </ul>                                                                                                    | minimum and maximum volumes for Bluetooth Audio depend on the monitor's OSD volume.                             |  |  |  |
| Color Temp                   | Custom                                                                                                    | The user can adjust it to red, green, or blue by customization.                                                 |  |  |  |
|                              | Warm                                                                                                    | Sets the screen color to a reddish tone.                                                                        |  |  |  |
|                              | Medium                                                                                                    | Sets the screen color between a red and blue tone.                                                              |  |  |  |
|                              | Cool                                                                                                    | Sets the screen color to a bluish tone.                                                                         |  |  |  |
| Screen Off                   | Turns off the monitor's backlight and plays only the audio from the connected input or Bluetooth device. The audio continues to play even after the screet turns off. |                                                                                                    |  |  |  |
|                              | <b>NOTE</b>                                                                                                    |                                                                                                    |  |  |  |
|                              | To turn the screen back on, press the joystick button on the bottom of the monitor.                                                                                   |                                                                                                    |  |  |  |
| Bluetooth Audio              | Reconnects to previously connected Bluetooth devices or disconnects from already connected Bluetooth devices.                                                         |                                                                                                    |  |  |  |
|                              | <b>NOTE</b>                                                                                                    |                                                                                                    |  |  |  |
|                              | The monitor                                                                                                    | The monitor can only reconnect if it was previously connected to a Bluetooth device.                            |  |  |  |

Each option is described below.

| Settings > Input          |                                                                                                    | Description                                                                                                    |  |  |  |  |  |
|---------------------------|----------------------------------------------------------------------------------------------------|----------------------------------------------------------------------------------------------------|--|--|--|--|--|
| Main Input List           | Selects the in                                                                                                    | put mode.                                                                                                    |  |  |  |  |  |
| Aspect Ratio              | Adjusts the a                                                                                                    | spect ratio of the screen.                                                                                                |  |  |  |  |  |
|                           | Full Wide                                                                                                    | Displays the video in widescreen, regardless of the video signal input.                                                   |  |  |  |  |  |
|                           | Original                                                                                                    | Displays video according to the aspect ratio of the video signal input.                                                   |  |  |  |  |  |
|                           | 1:1                                                                                                    | The aspect ratio is not adjusted from the original.                                                                       |  |  |  |  |  |
|                           | Cinema1                                                                                                    | Enlarges the screen with an aspect ratio of 21:9. (at 1080p)                                                              |  |  |  |  |  |
|                           | Cinema2                                                                                                    | Cinema2 Enlarges the screen with an aspect ratio of 21:9, including the black box at the bottom for subtitles. (at 1080p) |  |  |  |  |  |
|                           | <b>NOTE</b>                                                                                                    |                                                                                                    |  |  |  |  |  |
|                           | • The display may look the same for <b>Full Wide</b> , <b>Original</b> , and <b>1:1</b> options at the recommended resolution (3840 x 1600). |                                                                                                    |  |  |  |  |  |
|                           | There is no 1:1, Cinema1, Cinema2 menu on FreeSync Mode.                                                                                     |                                                                                                    |  |  |  |  |  |
|                           | ( Go to <b>Picture</b> → <b>Game Adjust</b> → <b>FreeSync</b> , to set <b>FreeSync On</b> or <b>Off</b> )                                    |                                                                                                    |  |  |  |  |  |
| PBP                       | Displays the s                                                                                                    | Displays the screens of two input modes on one monitor.                                                                   |  |  |  |  |  |
| Main/Sub Screen<br>Change | Toggles betw                                                                                                    | Toggles between the main screen and sub screen in <b>PBP</b> mode.                                                        |  |  |  |  |  |
| Main/Sub Sound<br>Change  | Toggles between the audio of the main screen and sub screen in <b>PBP</b> mode.                                                              |                                                                                                    |  |  |  |  |  |

| Settings > Input          |                                                                                 | Description                                                                                          |                                                                                     |                                 |             |       |  |
|---------------------------|---------------------------------------------------------------------------------|----------------------------------------------------------------------------------------------------|-------------------------------------------------------------------------------------|---------------------------------|-------------|-------|--|
| Input List                | Main Input List                                                                 |                                                                                                    |                                                                                     |                                 |             |       |  |
|                           | Sub Input List                                                                  | Displays the screens of                                                                              | f two input modes on one m                                                          | two input modes on one monitor. |             |       |  |
|                           |                                                                                 | :                                                                                                    | Sub Screen (Right)                                                                  |                                 |             |       |  |
|                           | РВР                                                                             | Connection                                                                                           | HDMI 1                                                                              | HDMI 2                          | DisplayPort | USB-C |  |
|                           |                                                                                 | HDMI 1                                                                                               | Х                                                                                   | Х                               | 0           | 0     |  |
|                           | Main Screen                                                                     | HDMI 2                                                                                               | X                                                                                   | Х                               | 0           | 0     |  |
|                           | (Left)                                                                          | DisplayPort                                                                                          | 0                                                                                   | 0                               | Х           | Х     |  |
|                           |                                                                                 | USB-C                                                                                                | 0                                                                                   | 0                               | X           | Х     |  |
| Aspect Ratio              | Adjusts the aspe                                                                | Adjusts the aspect ratio of the screen.                                                              |                                                                                     |                                 |             |       |  |
|                           | Main Aspect                                                                     | Full Wide                                                                                            | Displays the video to fit the PBP screen, regardless of the video signal input.     |                                 |             |       |  |
|                           | Ratio                                                                           | Original                                                                                             | Displays the video in the aspect ratio of the video signal input on the PBP screen. |                                 |             |       |  |
|                           | Sub Aspect                                                                      | Full Wide                                                                                            | Displays the video to fit the PBP screen, regardless of the video signal input.     |                                 |             |       |  |
|                           | Ratio                                                                           | Original                                                                                             | Displays the video in the aspect ratio of the video signal input on the PBP screen. |                                 |             |       |  |
| PBP                       | You can disable                                                                 | You can disable the feature that displays images from two input modes simultaneously on one monitor. |                                                                                     |                                 |             |       |  |
| Main/Sub Screen<br>Change | Toggles betweer                                                                 | Toggles between the main screen and sub screen in <b>PBP</b> mode.                                   |                                                                                     |                                 |             |       |  |
| Main/Sub Sound<br>Change  | Toggles between the audio of the main screen and sub screen in <b>PBP</b> mode. |                                                                                                    |                                                                                     |                                 |             |       |  |

• If not using the PBP feature, Main/Sub Screen Change and Main/Sub Sound Change are deactivated.

• If using the **PBP** feature, the **HDR** function will be disabled.

#### [PBP]

Each option is described below.

| Description                                                                                     |                                                                                                    |  |  |  |
|-------------------------------------------------------------------------------------------------|----------------------------------------------------------------------------------------------------|--|--|--|
| Custom Allows the user to adjust each element. The color mode of the main menu can be adjusted. |                                                                                                    |  |  |  |
| Reader                                                                                          | Optimizes the screen for viewing documents. You can brighten the screen in the OSD menu.                                                                |  |  |  |
| Photo                                                                                           | Optimizes the screen for photos.                                                                                                    |  |  |  |
| Cinema                                                                                          | Optimizes the screen for video.                                                                                                    |  |  |  |
| HDR Effect                                                                                      | Optimizes the screen for high dynamic range.                                                                                                    |  |  |  |
| Dark Room 1                                                                                     | This mode adjusts the brightness to the optimal level for working in a dark environment.                                                                |  |  |  |
| Dark Room 2                                                                                     | This mode sets the brightness to a lower level than <b>Dark Room 1</b> .                                                                                |  |  |  |
| Color Weakness                                                                                  | This mode is for users who cannot distinguish between red and green. It enables users with color weakness to easily distinguish between the two colors. |  |  |  |
| FPS Game 1                                                                                      | This mode is optimized for FPS games.                                                                                                    |  |  |  |
| FPS Game 2                                                                                      | It has a higher <b>Black Stabilizer</b> value than <b>FPS Game 1</b> . It is suitable for very dark FPS games.                                          |  |  |  |
| RTS Game                                                                                        | This mode is optimized for RTS Game.                                                                                                    |  |  |  |
| Custom (Game)                                                                                   | In this mode, users can customize various elements including game-related options.                                                                      |  |  |  |
|                                                                                                 | Photo<br>Cinema<br>HDR Effect<br>Dark Room 1<br>Dark Room 2<br>Color Weakness<br>FPS Game 1<br>FPS Game 2<br>RTS Game                                   |  |  |  |

• If the **Picture Mode** is changed in the DP (DisplayPort) input, the screen may flicker or the resolution of your PC screen may be affected.

Picture Mode on HDR signal.

| ettings > Picture |              | Description                                |  |  |  |
|-------------------|--------------|--------------------------------------------|--|--|--|
| cture Mode        | HDR Vivid    | Optimized the screen for HDR vivid colors. |  |  |  |
|                   | HDR Standard | lard Optimized the screen for HDR.         |  |  |  |
|                   | HDR Game     | me Optimized the screen for HDR Games.     |  |  |  |
|                   | HDR Cinema   | Optimized the screen for HDR video.        |  |  |  |

- HDR content may not be operated properly depending on the Windows10 OS setting. Please check the HDR On / Off setting of Windows.
- When the HDR function is turned on, the characters or picture quality may be poor according to Graphic card performance.
- While the HDR function is on, screen flickering or cracking may occur when changing the monitor input or power on/off according to Graphic card performance.

| Settings > Picture |             |                                                                                               | Description                                                                                                    |  |  |
|--------------------|-------------|-----------------------------------------------------------------------------------------------|----------------------------------------------------------------------------------------------------|--|--|
| Picture Adjust     | Brightness  |                                                                                               |                                                                                                    |  |  |
|                    | Contrast    | <ul> <li>Adjusts the color</li> </ul>                                                         | Adjusts the color contrast and brightness of the screen.                                                                                                    |  |  |
|                    | Sharpness   | Adjusts the shar                                                                              | Adjusts the sharpness of the screen.                                                                                                    |  |  |
|                    | SUPER       | High                                                                                          | Optimizes the screen for crystal clear images. Best for high-definition video or games.                                                                                                   |  |  |
|                    | RESOLUTION+ | Middle                                                                                        | Optimizes the screen for comfortable viewing, with images at the middle level between the low and high modes. Best for UCC or SD videos.                                                  |  |  |
|                    |             | Low                                                                                           | Optimizes the screen for smooth and natural images. Best for still images or images with less movement.                                                                                   |  |  |
|                    |             | Off                                                                                           | Displays in the most common setting. Disables SUPER RESOLUTION+.                                                                                                    |  |  |
|                    |             |                                                                                               | a function to increase the sharpness of low resolution pictures, it is not recommended to use the function for<br>for desktop icons. Doing so may result in unnecessarily high sharpness. |  |  |
|                    | Black Level | Sets the offset l                                                                             | evel (for HDMI only).                                                                                                    |  |  |
|                    |             | Offset: as a reference for a video signal, this is the darkest color the monitor can display. |                                                                                                    |  |  |
|                    |             | High                                                                                          | Keeps the current contrast ratio of the screen.                                                                                                    |  |  |
|                    |             | Low                                                                                           | Lowers the black levels and raises the white levels from the current contrast ratio of the screen.                                                                                        |  |  |
|                    | DFC         | On                                                                                            | Adjusts the brightness automatically according to the screen.                                                                                                    |  |  |
|                    |             | Off                                                                                           | Disables the <b>DFC</b> feature.                                                                                                    |  |  |

| Settings > Picture |                  | Description                  |                                                                                                    |
|--------------------|------------------|------------------------------|----------------------------------------------------------------------------------------------------|
| Game Adjust        | Response Time    | For a normal <b>Faster</b> . | ise time for displayed pictures based on the speed of the screen.<br>environment, it is recommended that you use <b>Fast</b> . For a fast-moving picture, it is recommended that you use<br><b>ster</b> may cause image sticking.                                                        |
|                    |                  | Faster                       | Sets the response time to Faster.                                                                                                    |
|                    |                  | Fast                         | Sets the response time to Fast.                                                                                                    |
|                    |                  | Normal                       | Sets the response time to Normal.                                                                                                    |
|                    |                  | Off                          | Does not use the response time improvement feature.                                                                                                    |
|                    | FreeSync         | Supported                    | <b>TION</b><br>Interface: DisplayPort, HDMI<br>Graphic Card: A graphic card that supports AMD's FreeSync is necessary.<br>Version: Make sure to update the graphic card to the latest driver.<br>formation and requirement, refer to AMD website at <i>http://www.amd.com/FreeSync</i> . |
|                    |                  | On<br>Off                    | FreeSync function on.  NOTE  When FreeSync function is On, the brightness is reduced.  FreeSync function off.                                                                                                    |
|                    | Black Stabilizer | Increasing the game screens  | rol the black contrast to have better visibility in dark scenes.<br>e <b>Black Stabilizer</b> value brightens the low gray level area on the screen. (You can easily distinguish objects on dark                                                                                         |

| Settings > Picture |                                                                                                    |                                                                                               | Description                                                                                                    |
|--------------------|----------------------------------------------------------------------------------------------------|-----------------------------------------------------------------------------------------------|----------------------------------------------------------------------------------------------------|
| Color Adjust       | Gamma                                                                                                    | Mode 1, Mode<br>2, Mode 3                                                                     | The higher the gamma value, the darker the image becomes. Likewise, the lower the gamma value, the lighter the image becomes.          |
|                    |                                                                                                    | Mode 4                                                                                        | If you do not need to adjust the gamma settings, select Mode 4.                                                                        |
|                    | Color Temp                                                                                               | Custom                                                                                        | The user can adjust it to red, green, or blue by customization.                                                                        |
|                    |                                                                                                    | Warm                                                                                          | Sets the screen color to a reddish tone.                                                                                               |
|                    |                                                                                                    | Medium                                                                                        | Sets the screen color to between a red and blue tone.                                                                                  |
|                    |                                                                                                    | Cool                                                                                          | Sets the screen color to a bluish tone.                                                                                                |
|                    | Red                                                                                                    | You can customize the picture color using <b>Red</b> , <b>Green</b> , and <b>Blue</b> colors. |                                                                                                    |
|                    | Green                                                                                                    |                                                                                               |                                                                                                    |
|                    | Blue                                                                                                    |                                                                                               |                                                                                                    |
|                    | Six Color                                                                                                |                                                                                               | quirements for colors by adjusting the hue and saturation of the six colors (red, green, blue, cyan, magenta, and saving the settings. |
|                    | Hue                                                                                                    |                                                                                               | Adjusts the tone of the screen colors.                                                                                                 |
|                    |                                                                                                    | Saturation                                                                                    | Adjusts the saturation of the screen colors. The lower the value, the less saturated and brighter the colors become.                   |
| Screen Off         | Turns off the monitor's backlight and plays only the audio from the connected input or Bluetooth device. |                                                                                               |                                                                                                    |
| Picture Reset      | Returns picture to the default settings.                                                                 |                                                                                               |                                                                                                    |

#### Each option is described below.

36

| Settings > Sound |                                                                                                   | Description                                                                                |  |
|------------------|---------------------------------------------------------------------------------------------------|--------------------------------------------------------------------------------------------|--|
| Volume           | Adjusts the volume                                                                                | Adjusts the volume level.                                                                  |  |
|                  | • You can adjust Mu                                                                               | NOTE     You can adjust Mute / Unmute by moving the joystick button to in the Volume menu. |  |
|                  | The available minimum and maximum volumes for Bluetooth Audio depend on the monitor's OSD volume. |                                                                                            |  |
| Bluetooth Audio  | On                                                                                                | On Connects to a previously connected Bluetooth device.                                    |  |
|                  | Off                                                                                               | Off Disconnects from an already connected Bluetooth device.                                |  |

- If there is no input signal while a Bluetooth device is connected, a message is displayed for 10 minutes.
- If there is no input signal while a Bluetooth device is streaming, the monitor will not enter the power-saving mode and remain off.

Each option is described below.

| Settings > General |                                                                                                    | Description                                                                                                    |  |
|--------------------|----------------------------------------------------------------------------------------------------|----------------------------------------------------------------------------------------------------|--|
| Language           | Sets the menu screen to the desired language.                                                                                                    |                                                                                                    |  |
| SMART ENERGY       | Conserve ene                                                                                                    | rgy by using luminance compensation algorithm.                                                                                                    |  |
| SAVING             | High                                                                                                    | Saves energy using the high-efficiency SMART ENERGY SAVING feature.                                                                                                    |  |
|                    | Low                                                                                                    | Saves energy using the low-efficiency SMART ENERGY SAVING feature.                                                                                                    |  |
|                    | Off                                                                                                    | Disables the SMART ENERGY SAVING feature.                                                                                                    |  |
| Power LED          | On                                                                                                    | The power LED turns on automatically.                                                                                                    |  |
|                    | Off                                                                                                    | The power LED turns off.                                                                                                    |  |
| Automatic Standby  | Feature that automatically turns off the monitor when there is no movement on the screen for a period of time. You can set a timer for the auto-off function. (Off, 4 H, 6 H, and 8 H)                                                                                  |                                                                                                    |  |
| HDMI Compatibility | HDMI Compatibility Mode feature can recognize the legacy equipment that does not support HDMI 2.0.                                                                                                    |                                                                                                    |  |
| Mode               | On                                                                                                    | Enables HDMI Compatibility Mode.                                                                                                    |  |
|                    | Off                                                                                                    | Disables HDMI Compatibility Mode.                                                                                                    |  |
|                    | <ul><li>When HDM</li><li>Some older</li></ul>                                                                                                    | <b>E</b><br>Incted device does not support <b>HDMI Compatibility Mode</b> , the screen or sound may not work properly.<br>I Compatibility Mode is on, HDR function is not supported.<br>graphics cards do not support HDMI 2.0,but you can select HDMI 2.0 resolution in the control panel of window. This may cause the<br>sopear abnormally. |  |
| DisplayPort 1.2    | <ul> <li>Enables or disables DisplayPort 1.2.</li> <li>NOTE</li> <li>Be sure to configure this option according to the DisplayPort version supported by your graphic card. Set this option to Disable if your graphic card does not support DisplayPort 1.2.</li> </ul> |                                                                                                    |  |

| Settings > General | Description                                                                                                    |                                                     |  |
|--------------------|----------------------------------------------------------------------------------------------------|-----------------------------------------------------|--|
| Buzzer             | This feature lets you set the sound generated from Buzzer when your monitor powers on.                                       |                                                     |  |
|                    | On                                                                                                    | Enables your monitor's <b>Buzzer</b> .              |  |
|                    | Off                                                                                                    | Disables your monitor's <b>Buzzer</b> .             |  |
| OSD Lock           | This feature                                                                                                    | disables the configuration and adjustment of menus. |  |
|                    | On                                                                                                    | Enables OSD Lock.                                   |  |
|                    | Off                                                                                                    | Disables OSD Lock.                                  |  |
|                    | NOTE                                                                                                    |                                                     |  |
|                    | All features are disabled except Brightness, Contrast, Volume in Quick Settings, Input, Information and OSD Lock in General. |                                                     |  |
| Deep Sleep Mode    | When Deep sleep mode is enabled, power consumption is minimized while the monitor is in standby mode.                        |                                                     |  |
|                    | On                                                                                                    | Enables Deep sleep Mode.                            |  |
|                    | Off                                                                                                    | Disables Deep sleep Mode.                           |  |
|                    | NOTE                                                                                                    |                                                     |  |
|                    | • USB Charging and HuB functions will not work in standby mode while Deep sleep Mode is enabled in standby mode.             |                                                     |  |
| Information        | The display information will be shown the Model, Serial Number, Total Power On Time, Resolution.                             |                                                     |  |
| Reset              | Do you want to reset your settings?                                                                                          |                                                     |  |
|                    | No                                                                                                    | Cancel the reset.                                   |  |
|                    | Yes                                                                                                    | Restores the default settings.                      |  |

## TROUBLESHOOTING

| Nothing is displayed on the screen.                                                         |                                                                                                    |
|---------------------------------------------------------------------------------------------|----------------------------------------------------------------------------------------------------|
| Is the monitor's power cord plugged in?                                                     | Check if the power cord is correctly plugged into the power outlet.                                                                                                    |
| Is the power LED on?                                                                        | Check the power cable connection and press the power button.                                                                                                    |
| Is the power on and the power LED displaying white?                                         | <ul> <li>Check that the connected input is enabled (Settings &gt; Input).</li> </ul>                                                                                                    |
| Is the power LED blinking?                                                                  | <ul> <li>If the monitor is in sleep mode, move the mouse, or press any key on the keyboard, to switch the display on.</li> <li>Check if the computer is turned on.</li> </ul>                                                                                |
| Is the <b>OUT OF RANGE</b> message being displayed?                                         | <ul> <li>This occurs when signals transferred from the PC (graphics card) are out of the horizontal or vertical frequency range of the<br/>monitor. Please see the Product Specification section of this manual to set the appropriate frequency.</li> </ul> |
| Is the <b>No Signal</b> message being displayed?                                            | <ul> <li>This is displayed when the signal cable between the PC and the monitor is missing or disconnected. Check the cable and<br/>reconnect it.</li> </ul>                                                                                                 |
| The screen may not be displayed properly when configuring DisplayPort 1.2 in a Mac product. | <ul> <li>DisplayPort 1.2 may not be supported depending upon the Mac product. Please contact the manufacturer.</li> </ul>                                                                                                    |

| The OSD Lock message is being displayed.                         |                                                                                             |  |
|------------------------------------------------------------------|---------------------------------------------------------------------------------------------|--|
| Are some functions not available when you press the Menu button? | <ul> <li>The OSD is locked. Go to Settings &gt; General and set OSD Lock to Off.</li> </ul> |  |

| The screen retains an image.            |                                                                                                    |
|-----------------------------------------|----------------------------------------------------------------------------------------------------|
| Does image sticking occur even when the | • Displaying a still image for a prolonged time may cause damage to the screen, resulting in the retention of the image. |
| monitor is turned off?                  | <ul> <li>To extend the lifetime of the monitor, use a screensaver.</li> </ul>                                            |

| Screen display is unstable and shaky. / Images displayed on the monitor leave shadow trails. |                                                                                                    |
|----------------------------------------------------------------------------------------------|----------------------------------------------------------------------------------------------------|
| Did you select the appropriate resolution?                                                   | If the selected resolution is HDMI 1080i 60/50 Hz (interlaced), the screen may be flickering. Change the resolution to 1080p or the recommended resolution. |

- Vertical Frequency: In order to display an image, the screen must be refreshed dozens of times per second, like a fluorescent lamp. The number of times the screen is refreshed per second is called vertical frequency, or refresh rate, and is represented by Hz.
- Horizontal Frequency: The time it takes to display one horizontal line is called the horizontal cycle. If 1 is divided by the horizontal interval, the result is the number of horizontal lines displayed per second. This is called horizontal frequency and is represented by kHz.
- Check if the graphics card's resolution or frequency is within the range allowed by the monitor and set it to the recommended (optimal) resolution **Control Panel > Display > Settings** in Windows. (The settings may differ depending on the operating system (OS) you use.)
- Not setting the graphics card to the recommended (optimal) resolution may result in blurred text, a dimmed screen, a truncated display area or misalignment of the display.
- The setting methods may be different depending on the computer or operating system, and some resolutions may not be available depending on the performance of the graphics card. If this is the case, contact the manufacturer of the computer or graphics card for assistance.
- Some graphics cards may not support 3840 x 1600 resolution. If the resolution cannot be displayed, contact the manufacturer of your graphics card.

| The display color is abnormal.                        |                                                                                                    |
|-------------------------------------------------------|----------------------------------------------------------------------------------------------------|
| Does the display appear discolored (16 colors)?       | <ul> <li>Set the color to 24 bit (true color) or higher. In Windows, go to Control Panel &gt; Display &gt; Settings &gt; Color Quality. (The<br/>settings may differ depending on the operating system (OS) you use.)</li> </ul> |
| Does the display color appear unstable or monochrome? | • Check if the signal cable is connected properly. Reconnect the cable or reinsert the PC's graphics card.                                                                                                    |
| Are there spots on the screen?                        | • When using the monitor, pixilated spots (red, green, blue, white, or black) may appear on the screen. This is normal for an LCD screen. It is not an error, nor is it related to the monitor's performance.                    |

| Do you see an "Unrecognized monitor, Plug and Play (VESA DDC) monitor found" message? |                                                                                              |  |
|---------------------------------------------------------------------------------------|----------------------------------------------------------------------------------------------|--|
| Have you installed the display driver?                                                | • Be sure to install the display driver from our web site: http://www.lg.com.                |  |
|                                                                                       | <ul> <li>Make sure to check if the graphics card supports Plug and Play function.</li> </ul> |  |

| No sound from the headphone port.          |                                                                                                    |
|--------------------------------------------|----------------------------------------------------------------------------------------------------|
| Are images displayed using DP              | Make sure that the headphone port connections are made properly.                                                                      |
| (DisplayPort) or HDMI input without sound? | Try increasing the volume with the joystick.                                                                                          |
| Sound?                                     | • Set the audio output of the PC to the monitor you are using. On Microsoft Windows, go to <b>Control Panel</b> > <b>Hardware and</b> |
|                                            | Sound > Sound > set the Monitor as default device. (The settings may differ depending on the operating system (OS) you use.)          |

## **PRODUCT SPECIFICATION**

| LCD Screen      | en Type TFT (Thin Film Transistor)<br>LCD (Liquid Crystal Display) Screen                                                                        |                                                                                         | ,                                  |  |
|-----------------|----------------------------------------------------------------------------------------------------|-----------------------------------------------------------------------------------------|------------------------------------|--|
|                 | Color Depth                                                                                                    | HDMI 8-bit/10-bit color is supported.                                                   |                                    |  |
|                 |                                                                                                    | DP (DisplayPort)                                                                        | 8-bit / 10-bit color is supported. |  |
|                 | Pixel Pitch                                                                                                    | 0.22908 mm x 0.22908 mm                                                                 |                                    |  |
| Resolution      | Max Resolution                                                                                                    | 3840 x 1600 @ 75 Hz                                                                     |                                    |  |
|                 | Recommended Resolution                                                                                                    | 3840 x 1600 @ 60 Hz                                                                     |                                    |  |
| Video Signal    | Horizontal Frequency                                                                                                    | 30 kHz to 130 kHz                                                                       |                                    |  |
|                 | Vertical Frequency                                                                                                    | 56 Hz to 75 Hz                                                                          |                                    |  |
|                 | Synchronization                                                                                                    | Separate Sync.                                                                          |                                    |  |
| Input Connector | H/P Ω, HDMI IN 1/2, DP (DisplayPort) IN, USB (SS<↔ ) 1/2, USB-C (UPSTREAM SS<↔)                                                                  |                                                                                         |                                    |  |
| Power Sources   | Power Rating                                                                                                    | 19 V 7.7 A                                                                              |                                    |  |
|                 | Power Consumption<br>(Typical)                                                                                                    | Operating Mode: 70 W (Typical, USB excluded) (Outgoing condition)*<br>Off Mode: ≤ 0.3 W |                                    |  |
| AC/DC Adapter   | DA-180C19 type, manufactured by APD<br>Output: 19 V 9.48 A<br>ACC-LATP1 type, manufactured by SHENZHEN HONOR ELECTRONIC<br>Output: 19.5 V 10.8 A |                                                                                         |                                    |  |

| Environmental<br>Conditions   | Operating Conditions                  | Temperature           | 0 °C to 40 °C   |  |
|-------------------------------|---------------------------------------|-----------------------|-----------------|--|
|                               |                                       | Humidity              | Less than 80 %  |  |
|                               | Storing Conditions                    | Temperature           | -20 °C to 60 °C |  |
|                               |                                       | Humidity              | Less than 85 %  |  |
| Dimensions                    | Monitor Size (Width x Height x Depth) |                       |                 |  |
|                               | With Stand (mm)                       | 897.2 x 596.3 x 234.9 |                 |  |
|                               | Without Stand (mm)                    | 897.2 x 394.0 x 91.5  |                 |  |
| Weight (Without<br>Packaging) | With Stand (kg)                       | 9.2                   |                 |  |
|                               | Without Stand (kg)                    | 7.7                   |                 |  |

Specifications are subject to change without notice.

The ~ symbol means alternating current, and the symbol \_\_\_\_ means direct current.

\* The Operating Mode of Power Consumption is measured with LGE test standard. (Full White pattern, Maximum resolution)

\*\* In case of USB-C input, the power consumption of Sleep Mode may vary depending on the connected device.

## Factory Support Mode

#### (Preset Mode, HDMI/ DisplayPort/ USB-C PC)

| Preset Mode | Horizontal Frequency (kHz) | Vertical Frequency (Hz) | Polarity (H/V) | Remarks |
|-------------|----------------------------|-------------------------|----------------|---------|
| 640 x 480   | 31.469                     | 59.94                   | -/-            |         |
| 800 x 600   | 37.879                     | 60.317                  | +/+            |         |
| 1024 x 768  | 48.363                     | 60.0                    | -/-            |         |
| 1152 x 864  | 54.347                     | 60.05                   | +/+            |         |
| 1280 x 720  | 45                         | 60                      | +/+            |         |
| 1280 x 1024 | 63.981                     | 60.02                   | +/+            |         |
| 1600 x 900  | 60.00                      | 60.00                   | +/+            |         |
| 1680 x 1050 | 65.29                      | 59.954                  | -/+            |         |
| 1920 x 1080 | 67.50                      | 60                      | +/-            |         |
| 1920 x 1080 | 83.894                     | 74.973                  | +/-            |         |
| 3440 x 1440 | 110.77                     | 75.05                   | +/-            |         |
| 3840 x 1600 | 50.39                      | 29.99                   | +/-            |         |
| 3840 x 1600 | 102.23                     | 59.99                   | +/-            |         |
| 3840 x 1600 | 102.24                     | 60                      | +/-            |         |
| 3840 x 1600 | 128.69                     | 75                      | +/-            |         |

#### HDMI Timing (Video)

| Preset Mode  | Horizontal Frequency (kHz) | Vertical Frequency (Hz) |
|--------------|----------------------------|-------------------------|
| 640 x 480p   | 31.47                      | 60                      |
| 720 x 480p   | 31.47                      | 60                      |
| 720 x 576p   | 31.25                      | 50                      |
| 1280 x 720p  | 45                         | 60                      |
| 1280 x 720p  | 37.5                       | 50                      |
| 1920 x 1080p | 67.5                       | 60                      |
| 1920 x 1080p | 56.25                      | 50                      |
| 3840 x 2160p | 135                        | 60                      |

#### **Power LED**

| Mode                      | LED Color                 |
|---------------------------|---------------------------|
| On Mode                   | White (For a few seconds) |
| Sleep Mode (Standby Mode) | Off                       |
| Off Mode                  | Off                       |

## Wireless module (WB1NP6) Specifications

| Bluetooth                                                                                                    |                                          |  |  |  |
|----------------------------------------------------------------------------------------------------|------------------------------------------|--|--|--|
| Frequency range                                                                                                    | Output power (Max.)                      |  |  |  |
| 2400 to 2483.5 MHz                                                                                                    | 10 dBm                                   |  |  |  |
| • As band channels can vary per country, the user cannot change or adjust the operating frequency. This product is configured for the regional frequency table. |                                          |  |  |  |
| <ul> <li>For consideration of the user this douit</li> </ul>                                                                                                    | co should be installed and enerated with |  |  |  |

• For consideration of the user, this device should be installed and operated with a minimum distance of 20 cm between the device and the body.

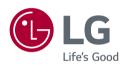

The model and serial number of the product are located on the back and on one side of the product.

Record them below in case you ever need service.

Model \_\_\_\_\_

Serial No.

To obtain the source code under GPL, LGPL, MPL, and other open source licenses, that is contained in this product, please visit *http://opensource.lqe.com*.

In addition to the source code, all referred license terms, warranty disclaimers and copyright notices are available for download.

LG Electronics will also provide open source code to you on CD-ROM for a charge covering the cost of performing such distribution (such as the cost of media, shipping, and handling) upon email request to *opensource@lge.com*. This offer is valid for three (3) years from the date on which you purchased the product.